# **Order Template Maintenance**

This feature may require some implementation by Commerce Vision.

# **Overview**

ന

**Template Maintenance** provides CMS/Website Administrators 'backend' access to all order templates that have been uploaded for or created by your customers. Order templates contain lists of products ('order lines') regularly reordered on a Customer account or by a user. Users can easily edit the products and copy the order lines to their shopping cart. If a template is linked to a Customer account, purchasing users on that account can access the order template. Otherwise, it is available only by the named user (s).

At the backend, order templates are created from prepared csv files uploaded to the website by administrators. You can decide on the basic settings, e.g., should there be fields for cost centre info or notes, for the template. Existing order templates can be viewed, edited and deleted here.

(**NOTE -** Depending on access levels and template settings, and user role, users can edit order lines in individual templates. They can also remove user templates they created themselves as well as company templates created by other users that are set to allow deletion by all users. See: [Order Templates](https://cvconnect.commercevision.com.au/display/KB/Order+Templates).)

#### **Example**

Here is an example of an order template. The template looks similar to a shopping cart. But it contains saved order lines of selected products, each with a set reorder quantity, last checked price, and any system (ERP) discount (if enabled). Depending on how the basic template has been set up for the Customer or User, other fields such as for [cost centre](https://cvconnect.commercevision.com.au/display/KB/Cost+Centres) information and notes, may also be included.

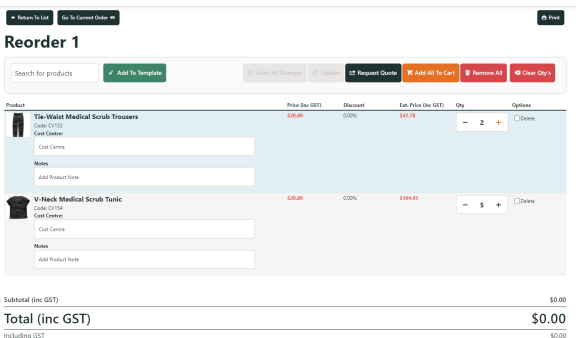

### **On this page:**

- Set up Order Template **[Maintenance](#page-0-0)**
- [Create an Order Template](#page-1-0)
- [Import an Order Template](#page-3-0) [Edit Contents of an Order](#page-5-0)
- **[Template](#page-5-0)** [Configure Company](#page-6-0)
- [Template Options](#page-6-0) [Allow user access to order](#page-8-0)  [templates](#page-8-0)
- [Edit Template Options &](#page-9-0)  [Text Displayed to User](#page-9-0) <sup>o</sup> Order Template
	- [page](#page-9-1)
	- o [Order Line section](#page-9-2)
- [Related help](#page-10-0)
	- o Related widgets

# <span id="page-0-0"></span>Set up Order Template Maintenance

This step may have been implemented by Commerce Vision. If you can see the 'Template Maintenance' and 'Order Templates' menu items, go to [Crea](#page-1-1) [te an Order Template.](#page-1-1)

#### **Prerequisites**

These two pages need to be added as an Administrator's menu item on your website and in the CMS. Add to the website first, then in the CMS. For instructions, see: [Add a New Menu Item](https://cvconnect.commercevision.com.au/display/KB/Add+a+New+Menu+Item) and [Add a page to the CMS menu](https://cvconnect.commercevision.com.au/display/KB/Add+a+page+to+the+CMS).

- 1. Import Templates (zImportTemplates.aspx)
- 2. Template Maintenance (zTemplatesMaintenance.aspx)

Once the pages are added, you can access **Template Maintenance** on the CMS navigation menu. You can also access it while logged into the website. **NOTE -** The locations of menu items will depend on where they have been added. In the example, they have been added to the 'E-Commerce' submenu in the CMS.

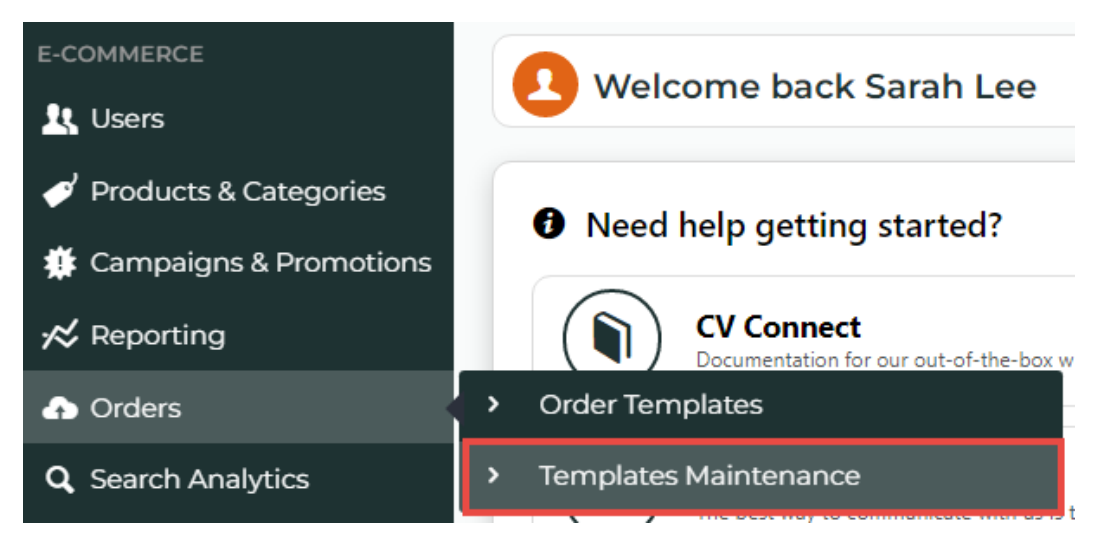

### <span id="page-1-1"></span><span id="page-1-0"></span>Create an Order Template

This step is for Admin users to create and upload an order template. If a Role for a Customer has been enabled for Order Templates, applicable users can create their own [order templates](https://cvconnect.commercevision.com.au/display/KB/Order+Templates).

At the backend, an order template is created and uploaded through a CSV file. The first row of the CSV file must contain the field names needed for the template. Each additional row contains data, e.g.,product, quantity, user, customer, etc, for the reorder template. Some fields are mandatory. If not present, the upload will display an error.

You can download this example template with all mandatory fields and add data rows as needed. You can also add optional fields to it.

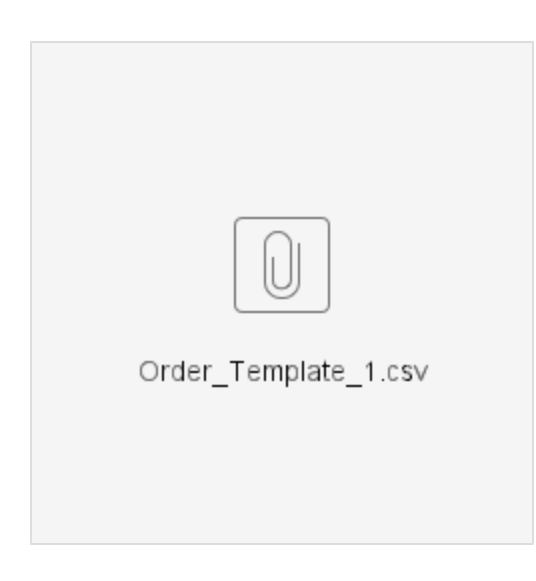

#### **Example**

#### This is an example with all mandatory fields and two rows of data.

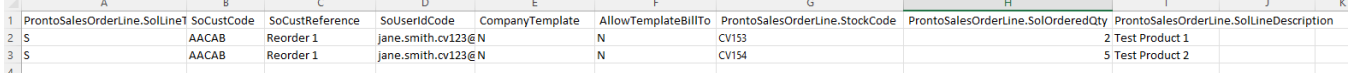

### **Field Information**

#### **Mandatory fields**

ProntoSalesOrderLine.SolLineType, SoCustCode, SoCustReference, SoUserIdCode, CompanyTemplate, AllowTemplateBillTo, ProntoSalesOrderLine.StockCode, ProntoSalesOrderLine.SolOrderedQty

### **Optional fields**

ProntoSalesOrderLine.CostCentreCode, ProntoSalesOrderLine.SolLineDescription, UserRoleWhenOrderTemplate

**Field Descriptions:**

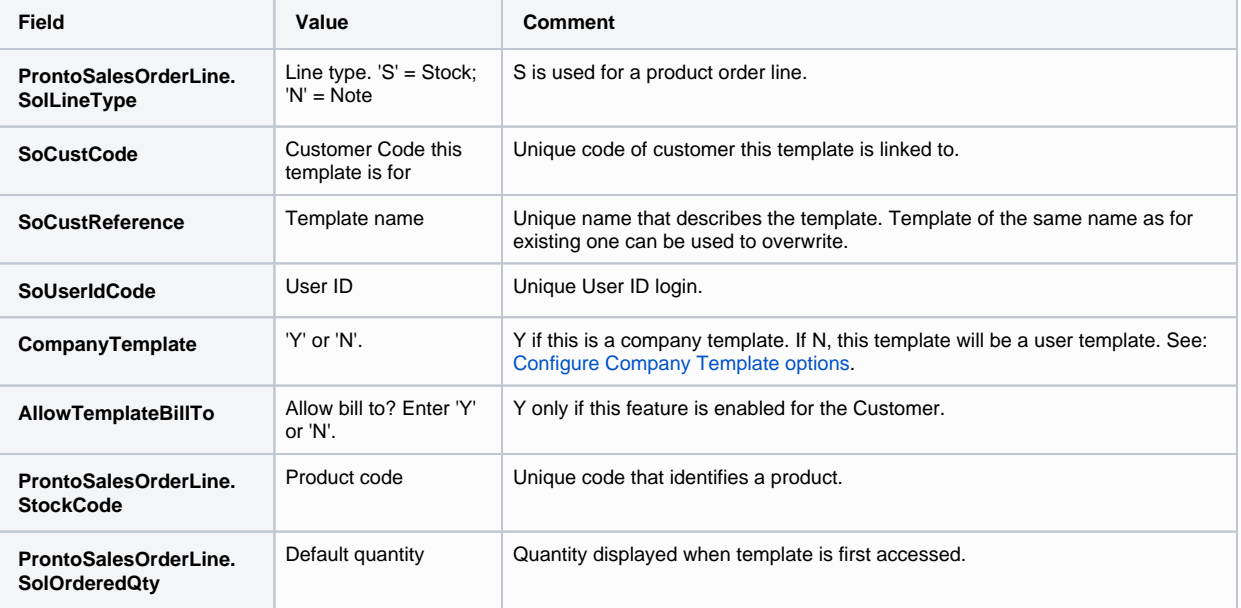

**Optional fields:**

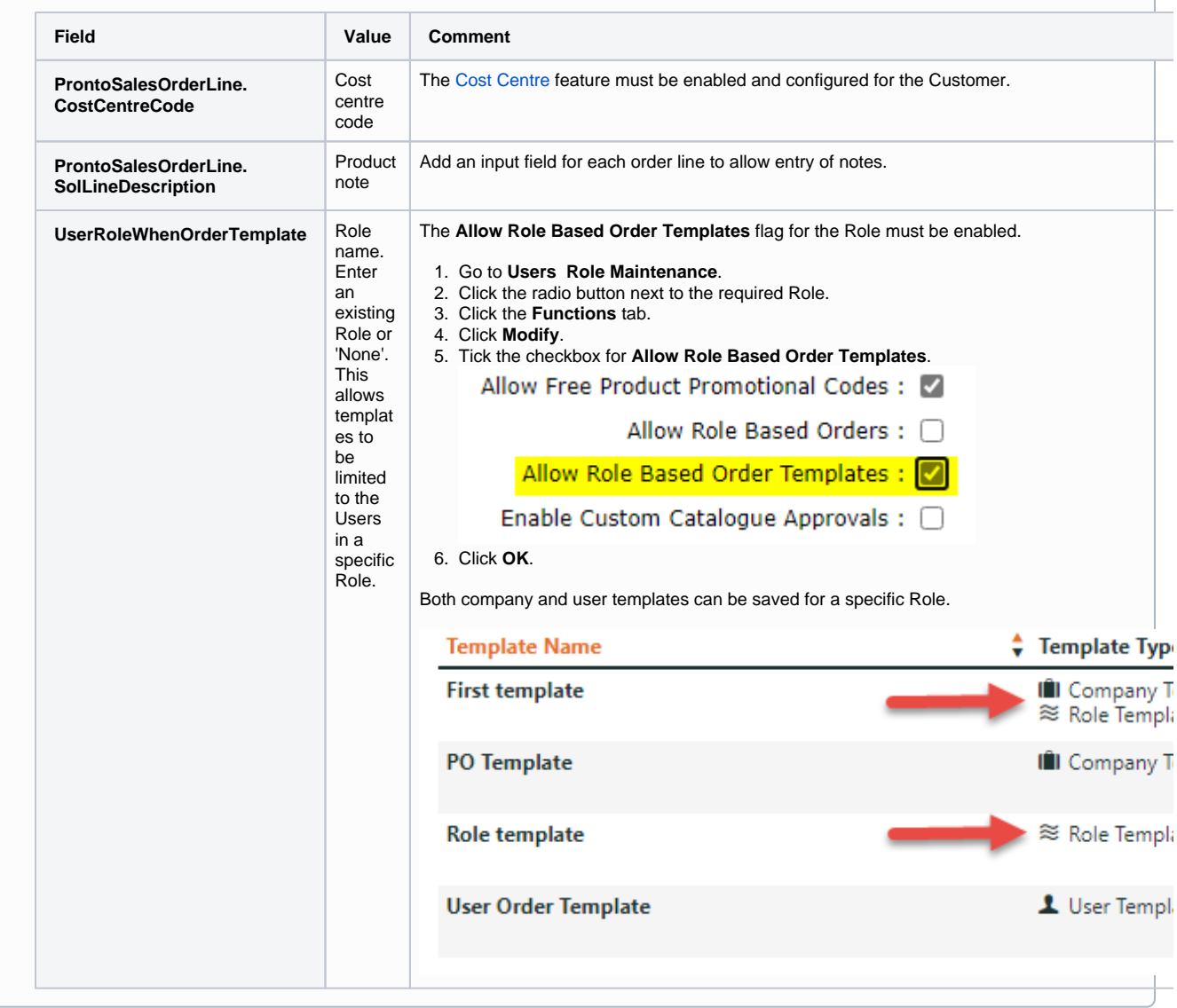

### **Adding Whole Order Note Lines**

Contact [Commerce Vision](mailto:support@commercevision.com.au) to implement this non-standard note input feature. Once implemented, you can add whole order note lines in various places on the page. They can also be used for inserting breaks or as headings in the template.

To create a whole order note line (instead of a product line), override the normal product line processing using the following format.

Instead of a product (stock) line, enter the following:

**Line Type [ProntoSalesOrderLine.SolLineType]** (Enter 'N')**, Customer Code [SoCustCode], Template name [SoCustReference], User name [SoUserIdCode], Product Note [ProntoSalesOrderLine.SolLineDescription]**

### <span id="page-3-0"></span>Import an Order Template

You must have the order template CSV file ready for upload.

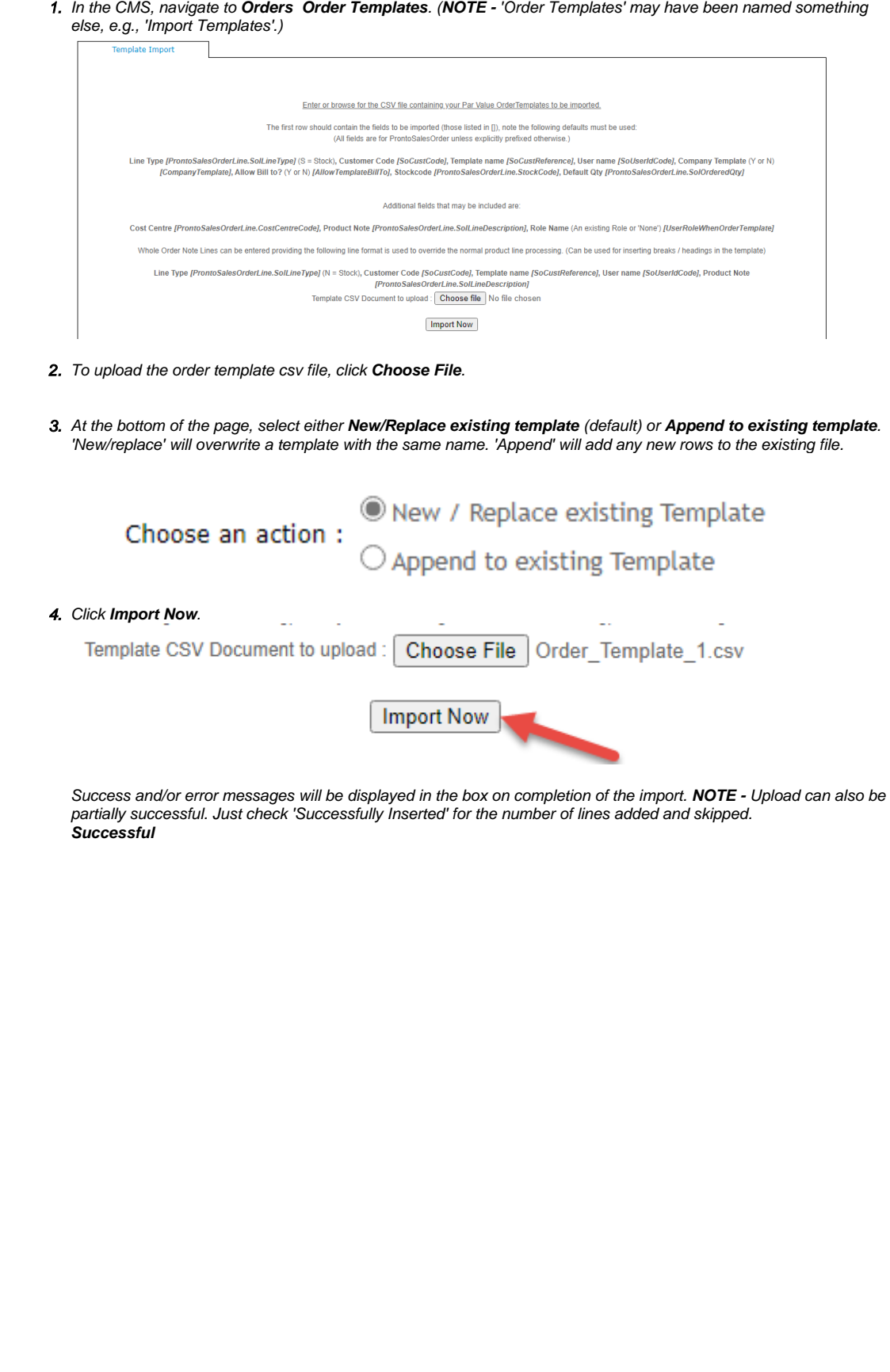

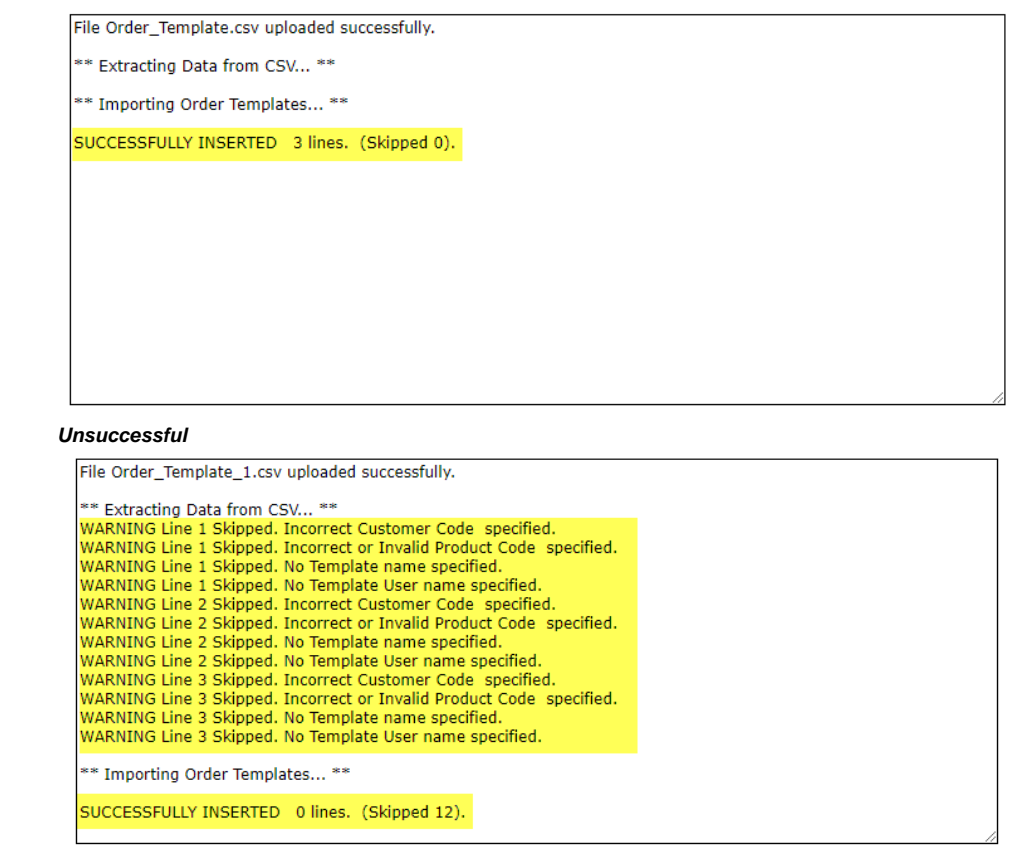

## <span id="page-5-0"></span>Edit Contents of an Order Template

An order template can be edited in the CMS or on your website. **NOTE -** Depending on settings, users with access to a template can also edit it through their Dashboard menu.

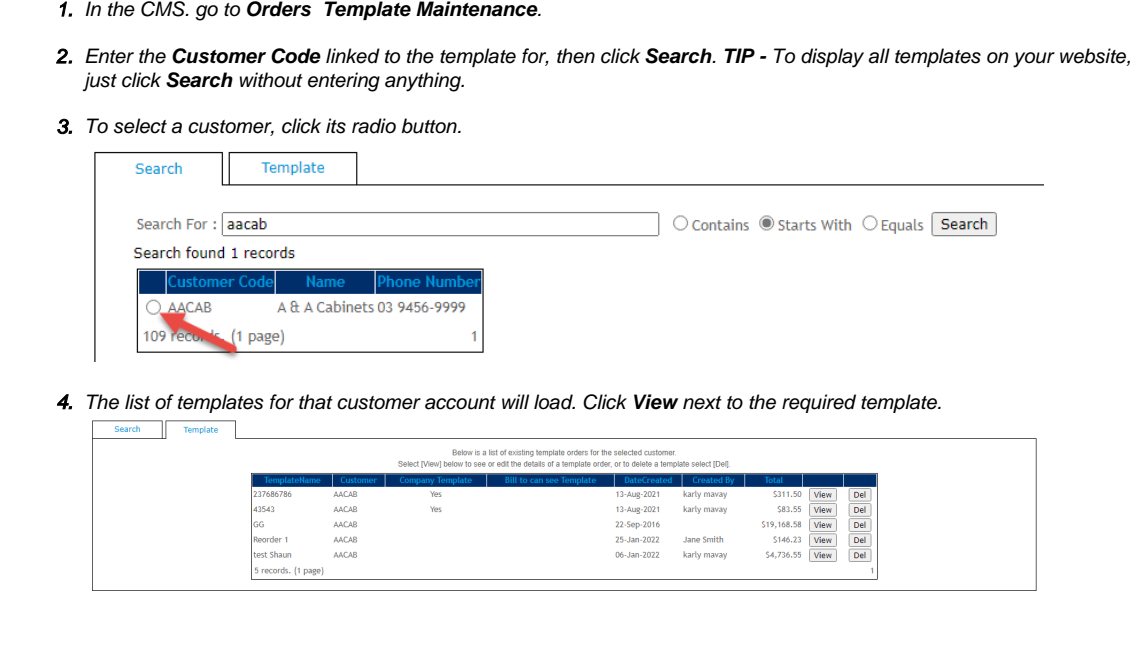

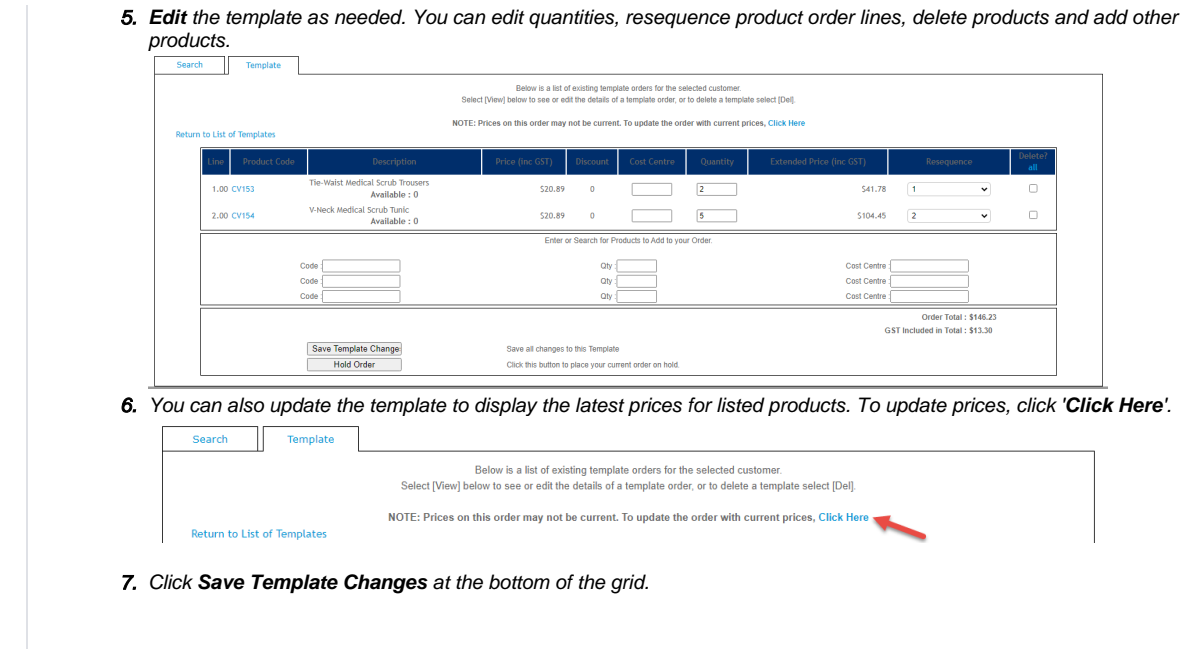

### <span id="page-6-1"></span><span id="page-6-0"></span>Configure Company Template Options

An order template can be saved as a user or company template. A user template can only be accessed, edited and used by the template creator (or if created by the Admin, the user named). A company template can be accessed by all users on the same Customer Code (if they have a Role that allows Order Template access). In the Saved Order Templates list, the Template Type is specified.

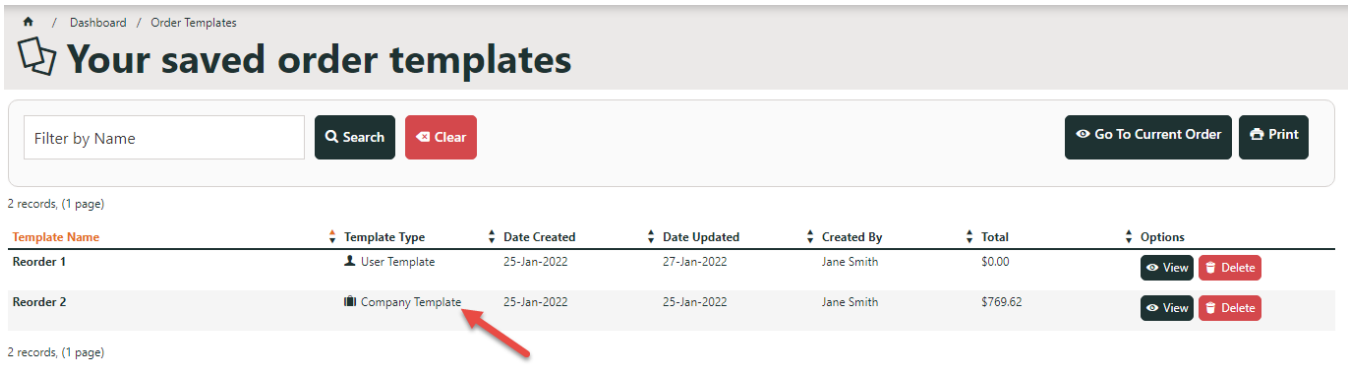

One of two usage options for Company Templates must be configured for each Customer user. Option 2 allows more permissions for non-creator users.

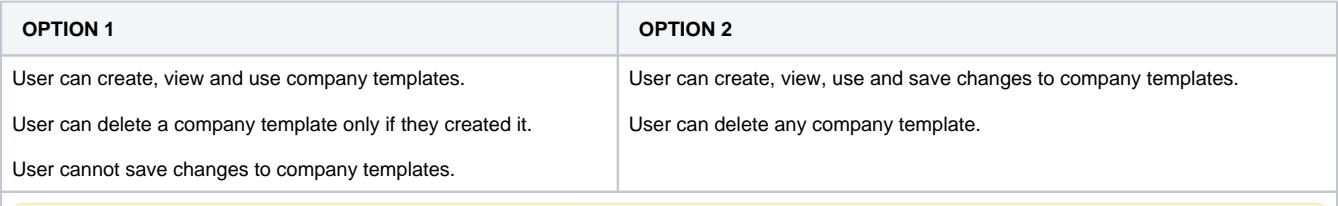

To allow an order template to be saveable as a Company Template, at a minimum, the "Allow Creation of Company Order Templates" Λ must be enabled on a Customer and User Customer records.

For both options:

- 1. In the CMS, go to **Users Customer Maintenance**.
- 2. Use the **Search** tool to find the Customer, and click the radio button next to it.

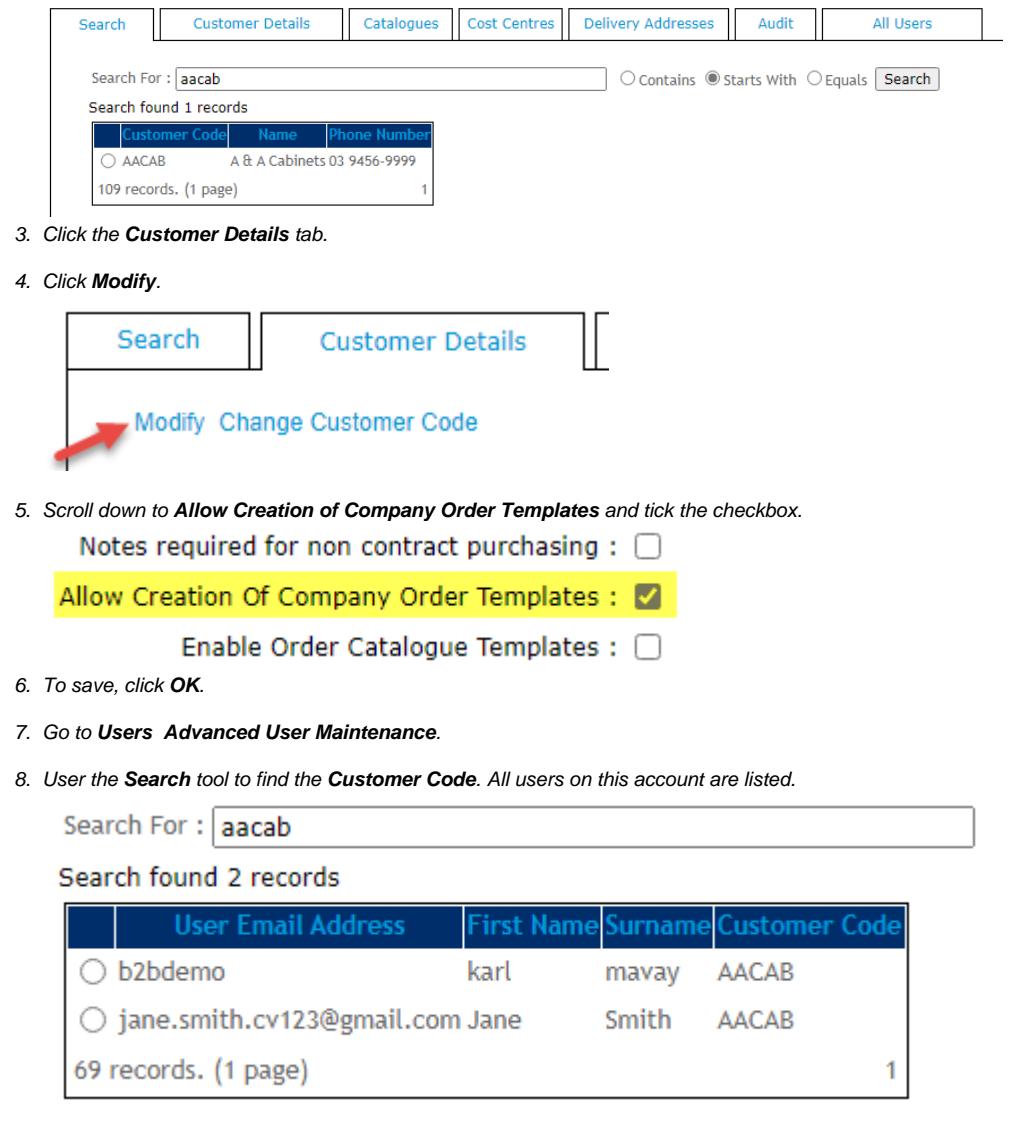

- 9. Click the radio button next to the user.
- 10. Click **Modify**.
- 11. Select the **Accounts** tab.
- 12. If the user is on more than one Customer account, make sure the same customer is selected.
- 13. Click **Modify**.
- 14. On the **Limits** tab, click **Edit**.

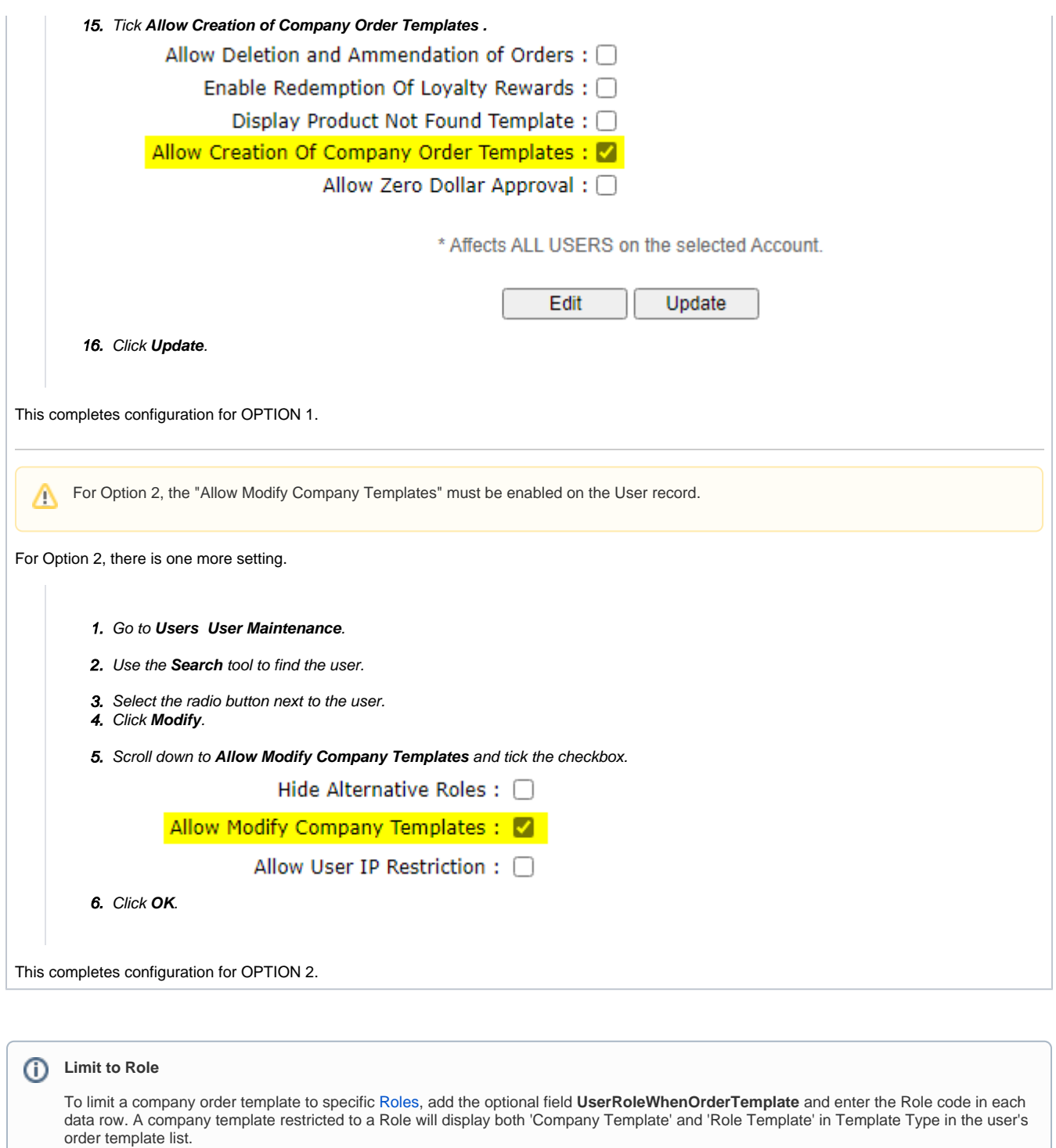

<span id="page-8-0"></span>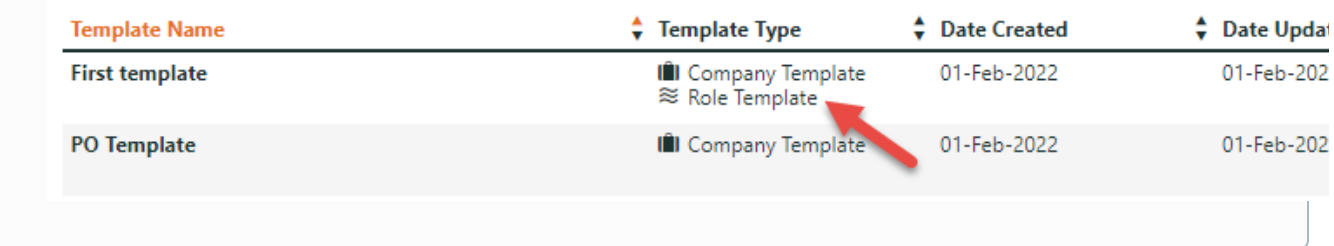

To allow the end user access to Order Templates, the page '**OrderTemplates.aspx**' must be added to their Role's Dashboard menu. See: [Add a](https://cvconnect.commercevision.com.au/display/KB/Add+a+New+Menu+Item)  [menu item.](https://cvconnect.commercevision.com.au/display/KB/Add+a+New+Menu+Item) **NOTE -** Users with access to this functionality can also create and manage order templates themselves. For user assistance on order templates, see[: Order Templates.](https://cvconnect.commercevision.com.au/display/KB/Order+Templates)

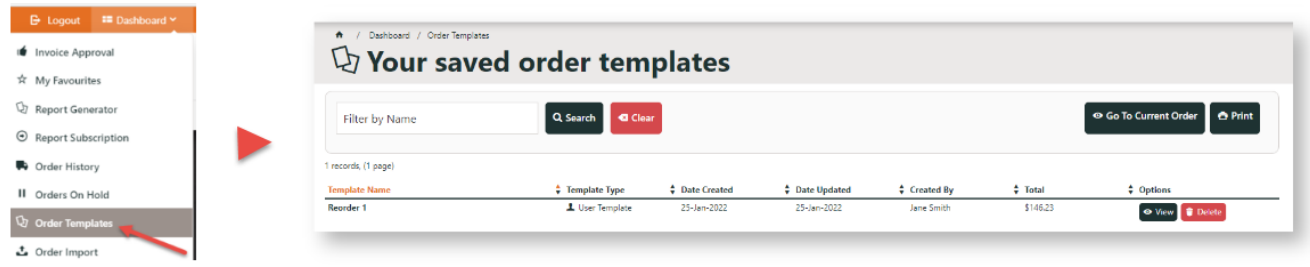

### <span id="page-9-0"></span>Edit Template Options & Text Displayed to User

The Order Template page template displays order templates to users on your website. You can edit the widgets that control display and text/label options on this template.

### <span id="page-9-1"></span>**Order Template page**

General template options are rendered by the [Order Templates Widget.](https://cvconnect.commercevision.com.au/display/KB/Order+Templates+Widget)

- 1. In the CMS, go to: **Content Content Pages & Templates Orders Order Templates Page**.
- 2. Click **Edit** for Order Templates Page.
- 3. In the template, click **Edit** next to **Order Templates**.

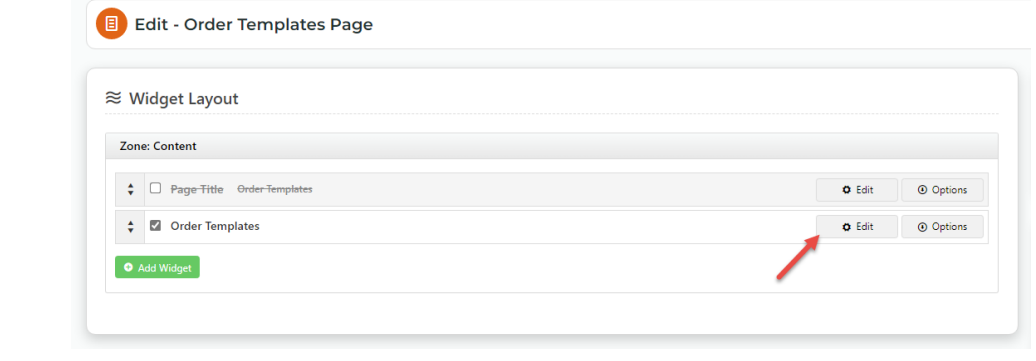

For a guide to display options, see: [Order Templates Widget.](https://cvconnect.commercevision.com.au/display/KB/Order+Templates+Widget)

### <span id="page-9-2"></span>**Order Line section**

Order Line level options and styling, e.g., cost centre and notes input fields, are rendered in the Order Templates Line Info template.

- 1. In the CMS, go to: **Content Content Pages & Templates Orders Order Template Lines Info**.
- 2. Click **Edit** next to **Order Template Lines Info**.

#### 3. In the template, click **Edit** next to the relevant widget.

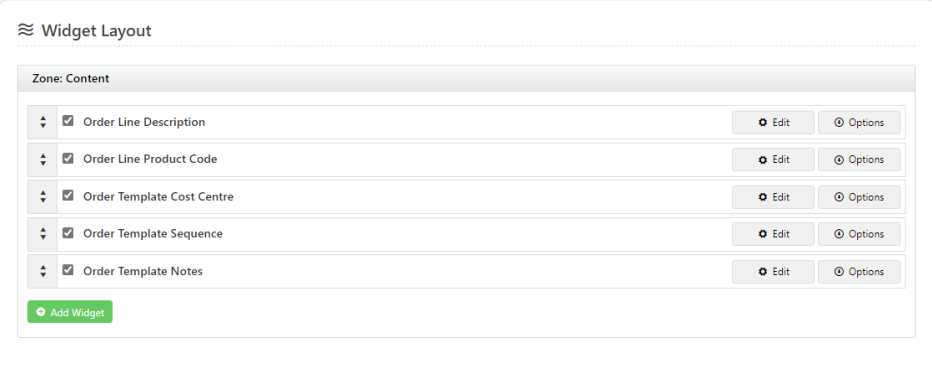

#### **Which widget?**

- Edit labels and text [Order Line Description](https://cvconnect.commercevision.com.au/display/KB/Order+Line+Description+Widget)
- Edit Product Code display options, e.g., make code a hyperlink, show APN instead of Product Code, display Code as prefix - [Order Line Product Code](https://cvconnect.commercevision.com.au/display/KB/Order+Line+Product+Code+Widget)
- Add/remove Cost Centre field [Order Template Cost Centre](https://cvconnect.commercevision.com.au/display/KB/Order+Template+Cost+Centre+Widget)
- Allow resequencing of product lines - [Order Template Sequence](https://cvconnect.commercevision.com.au/display/KB/Order+Template+Sequence+Widget)
- Provide/remove the Notes field [Order Template Notes](https://cvconnect.commercevision.com.au/display/KB/Order+Template+Notes+Widget)

### <span id="page-10-0"></span>Related help

- [Par Value VMI Templates](https://cvconnect.commercevision.com.au/display/KB/Par+Value+VMI+Templates)
- [Order Templates](https://cvconnect.commercevision.com.au/display/KB/Order+Templates)
- [Order Line Notes](https://cvconnect.commercevision.com.au/display/KB/Order+Line+Notes)
- [Add To Order Template from Product Pages](https://cvconnect.commercevision.com.au/display/KB/Add+To+Order+Template+from+Product+Pages)

### **Related widgets**

- [Order Template Notes Widget](https://cvconnect.commercevision.com.au/display/KB/Order+Template+Notes+Widget)
- [Order Template Sequence Widget](https://cvconnect.commercevision.com.au/display/KB/Order+Template+Sequence+Widget)
- [Order Template Cost Centre Widget](https://cvconnect.commercevision.com.au/display/KB/Order+Template+Cost+Centre+Widget)
- [Add Product To Order Template Widget](https://cvconnect.commercevision.com.au/display/KB/Add+Product+To+Order+Template+Widget)
- [Order Templates Widget](https://cvconnect.commercevision.com.au/display/KB/Order+Templates+Widget)